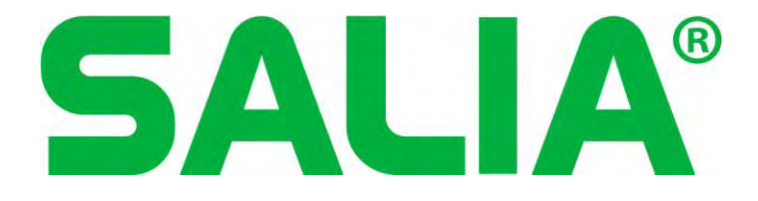

Datenexport von **SALIA** zu **Professional works**

# Schritt für Schritt Anleitung

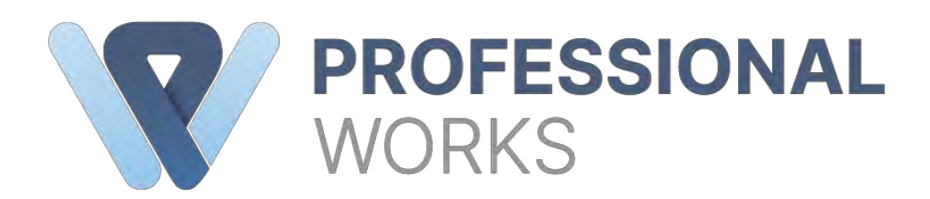

#### **1. Login Daten von Professional works im SALIA hinterlegen**

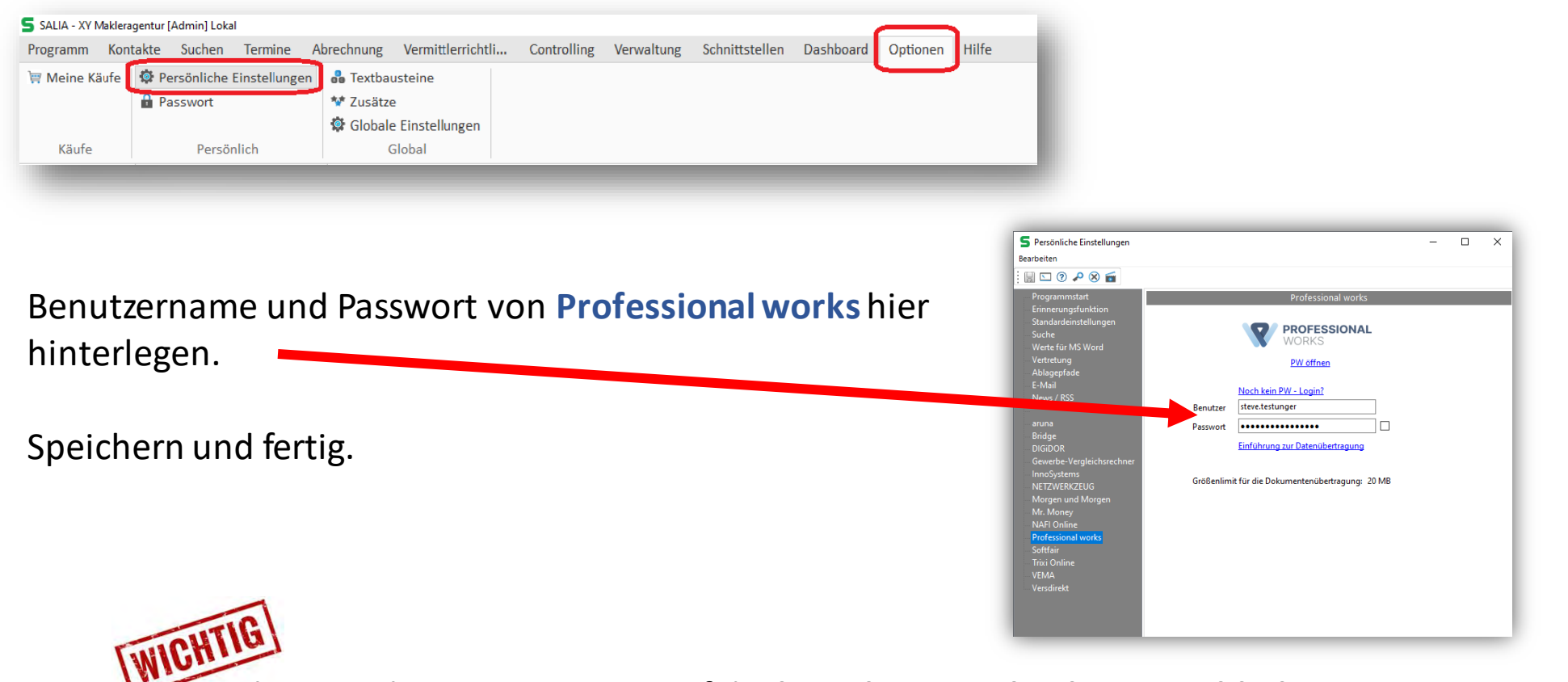

Achten Sie bitte genaustens auf die **korrekte Eingabe der Anmeldedaten im SALIA** und **Professional works.** Diese müssen unbedingt übereinstimmen!

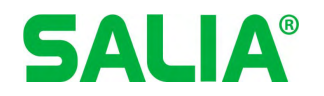

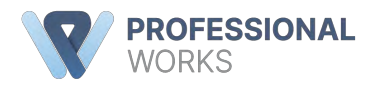

#### **2. Verträge und die dazugehörigen Kontakte übertragen**

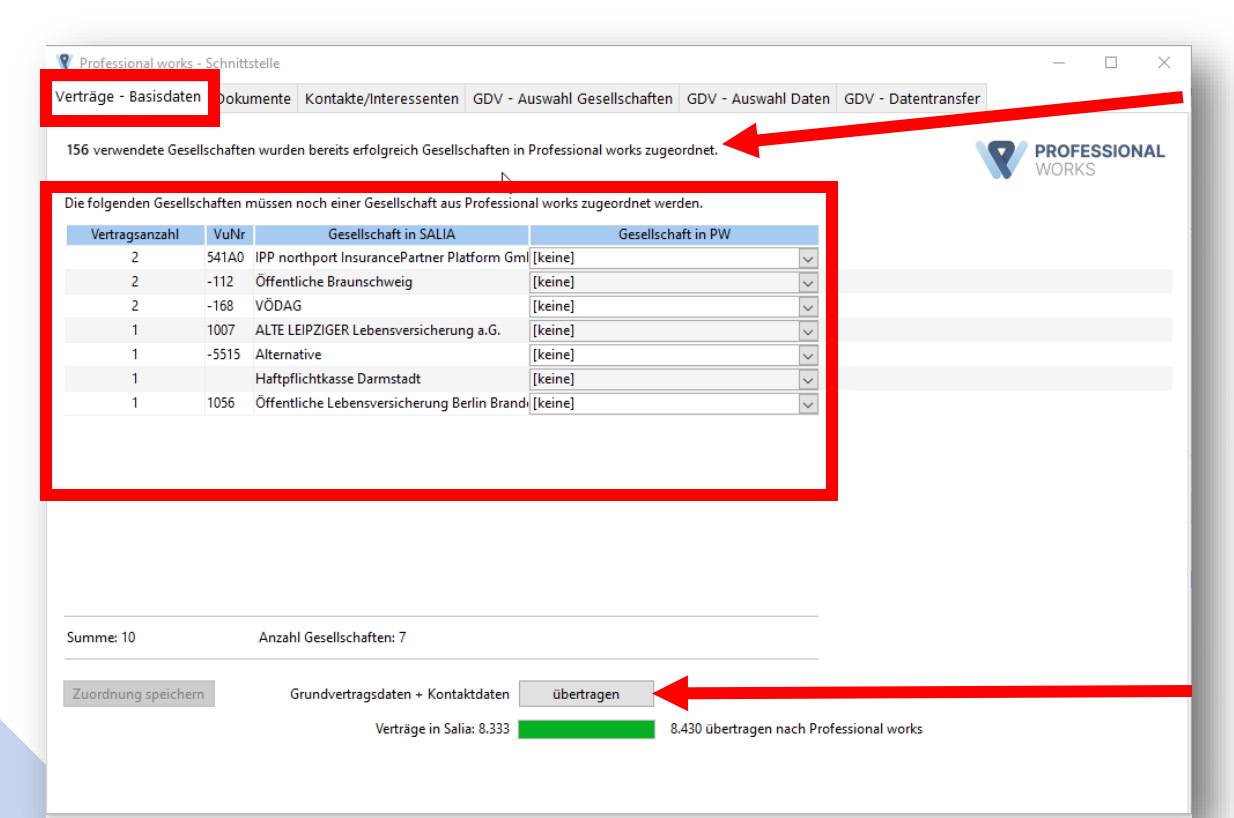

Durch das Starten der Schnittstelle werden bereits Zuordnungen der Gesellschaften aus **SALIA** zu **Professionalworks** vorgenommen.

In der Tabelle darunter werden die Gesellschaften aufgezeigt, die nicht automatisch zugeordnet werden konnten. Wählen Sie also die Gesellschaften aus **Professionalworks**(rechte Spalte) manuell aus, die zu den Gesellschaften aus **SALIA** passen.

Sie können nun die Übertragung der Verträge inkl. der dazugehörigen Basisdaten der Kontakte starten.

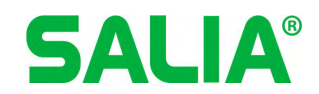

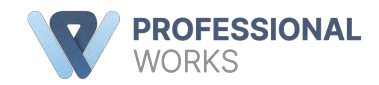

## **3. Dokumente übertragen**

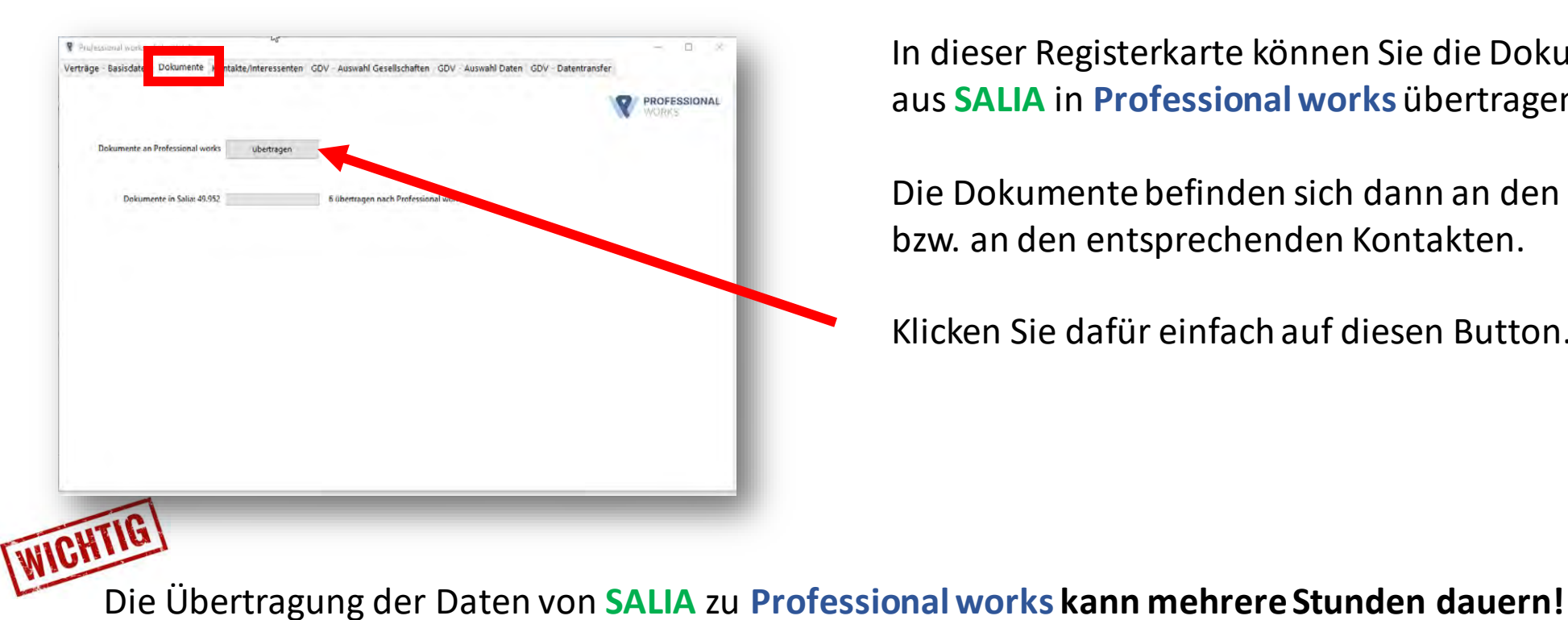

In dieser Registerkarte können Sie die Dokumente aus **SALIA** in **Professionalworks** übertragen.

Die Dokumente befinden sich dann an den Verträgen bzw. an den entsprechenden Kontakten.

Klicken Sie dafür einfach auf diesen Button.

Wesentliche Zeitfaktoren sind die Anzahl und die entsprechende Größe Ihrer Dokumente sowie die Übertragungsrate Ihres Internetanschlusses. **Planen Sie das bitte mit ein.**

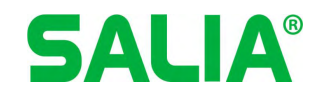

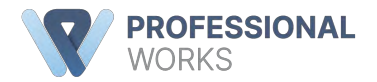

#### **4. weitere Kontakte übertragen (Optional)**

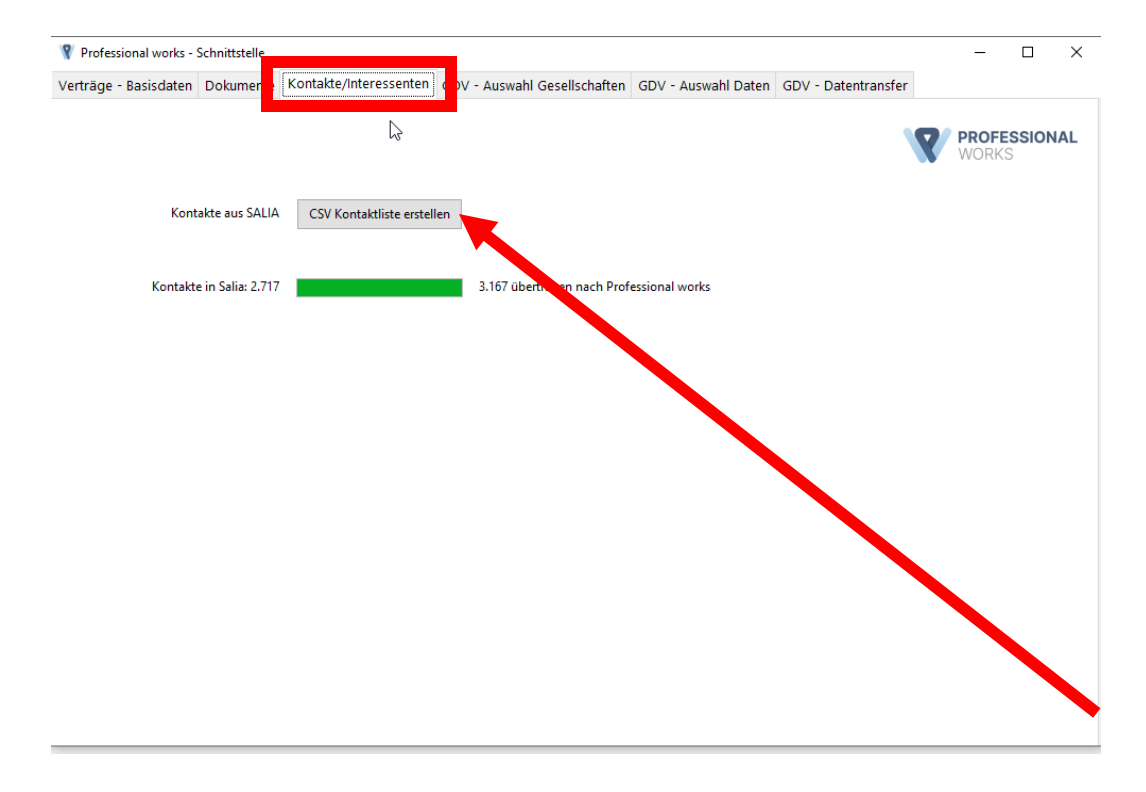

In dieser Registerkarte können Sie auch **die** Kontakte in **Professionalworks** übertragen, die nicht an Verträge gekoppelt sind. Also zum Beispiel Interessenten.

Darüber hinaus werden auch die bereits importierten Kontakte **inhaltlich aufgewertet**. (weitere Kommunikationsdaten, Notizen, Bankverbindungen, weitere Adressen, Briefanrede, Brache, Beruf, Betreuer, …)

Ist das von Ihnen gewünscht, erstellen Sie eine entsprechende CSV-Datei mit einem Klick auf diesen Button.

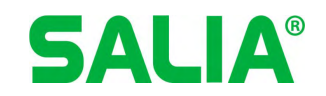

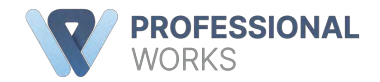

## **5. Kontakte aus der CSV-Datei in Professional works einspielen**

Die CSV-Datei, mit allen Kunden und Interessenten aus **SALIA**, befindet sich nun auf dem Desktop Ihres Computers.

Wechseln Sie nun zu **Professionalworks**in den Bereich *Stammdaten*. **PROFESSIONAL** WORKS Empfehlungen | Kooperation | Stammdaten | & Business (27815 | Home Fachliches **IDI** Vorsorge und PKV **A** Sachversicherungen 各 Finanzierungen **E** Fondsplattformen **血 Bankprodukte** Vorsorge PKV Privat Gewerbe Baufi Bausparen Offen Geschlossen Privatkunden Gewerbekunden o Daten - Import Fondsforum Import Log Wählen Sie auf der linken Seite *Bestandsdaten Import* aus. Verbunddaten Neuer GDV-Import **XML Import** Manueller Verbunddatenimport **XML Import Log XML Import Probleme Oder klicken Sie einfach auf das Symbol im SALIA.Bestandsdaten Import Fks Vertragsnummern ohne** Bestandsdaten

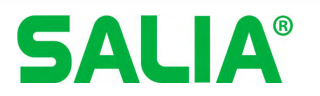

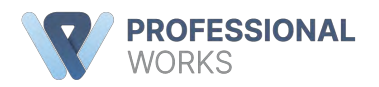

#### **5.1 Kontakte aus der csv-Datei in Professional works einspielen**

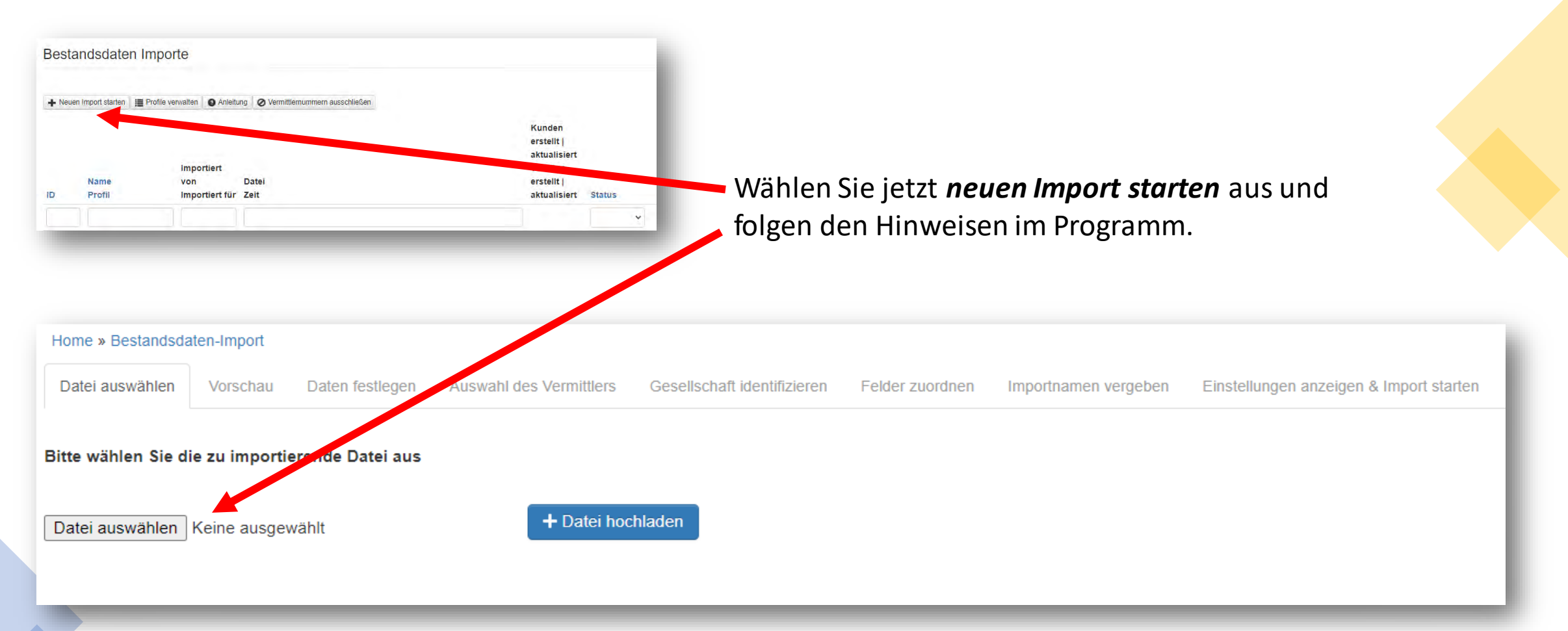

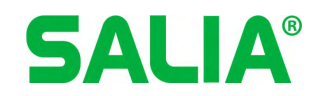

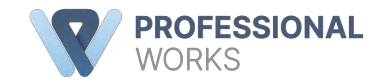

#### **5.2 Kontakte aus der csv-Datei in Professional works einspielen**

#### So sollte die Zuordnung der Felder aussehen.

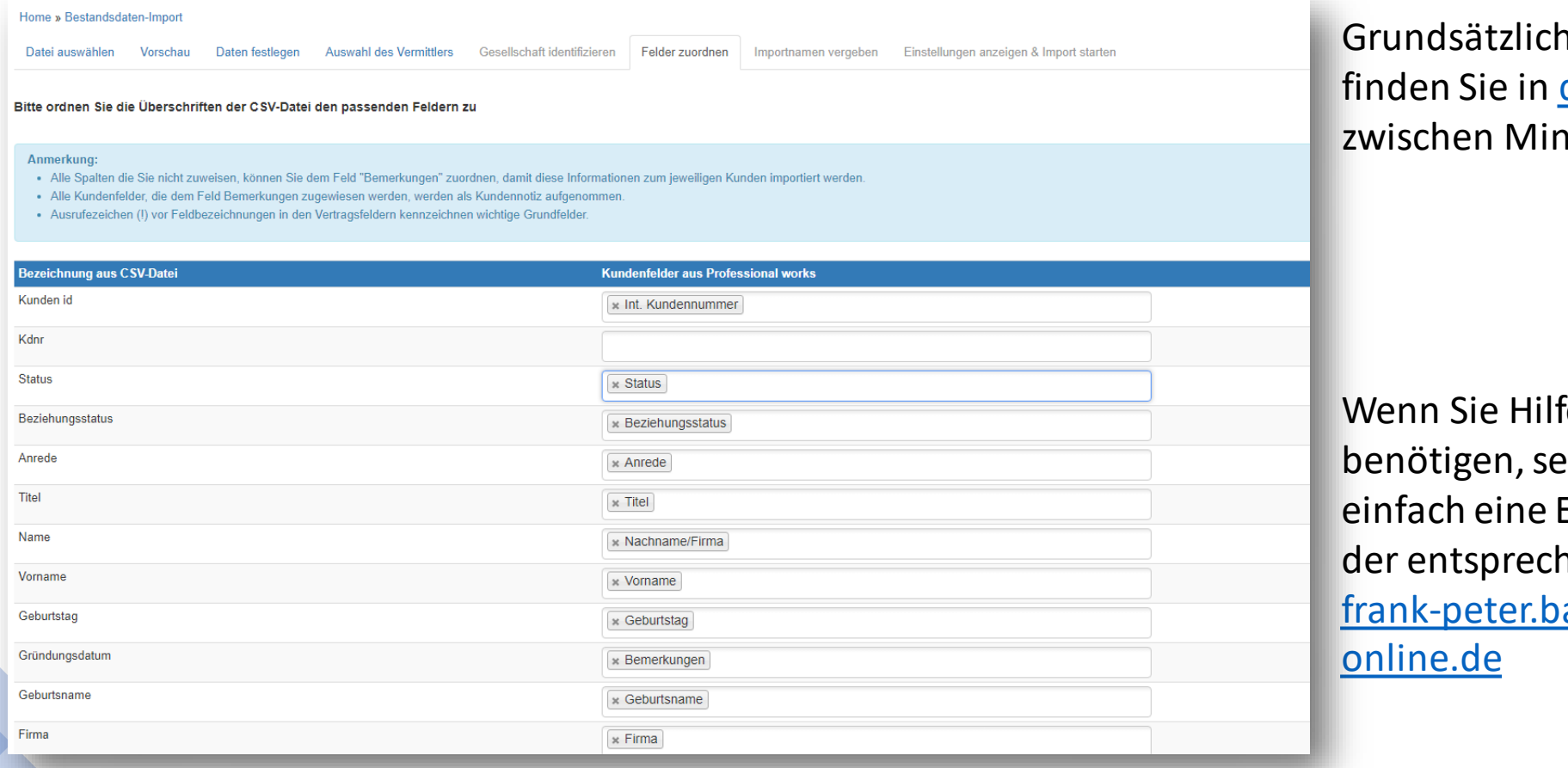

he Infos dazu diesem Video nute 13 und 18.

fe bei dieser Aufgabe enden Sie uns E-Mail mit nenden Anfrage an arnekow@salia-

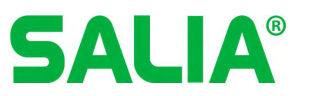

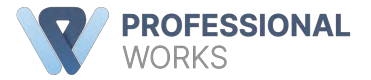

#### **6. Weitere Daten via GDV einspielen (Optional)**

Mit Hilfe der GDV-Daten, die wir aus **SALIA** generieren können, ist es möglich, dass mehr als die Stammdaten eines Vertrages in **Professionalworks** eingespielt werden können. Es werden die spartenspezifischen Daten sowie Schäden, Gesellschaftsbezogen übertragen.

HINWEIS! Eine Datentiefe kann auch später erreicht werden, indem man den GDV-Import im **Professionalworks** nutzt.

Möchten Sie diese Funktion in der Schnittstelle nutzen, bitten wir Sie mit uns **dafür einen Termin** zu vereinbaren. Senden Sie uns einfach eine E-Mail mit der entsprechenden Anfrage an

[frank-peter.barnekow@salia-online.de](mailto:frank-peter.barnekow@salia-online.de)

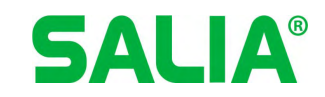

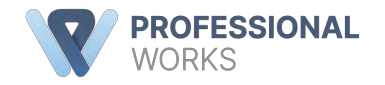

#### Sie wünschen eine individuelle Onlinepräsentation von Professional works:

#### Buchen Sie online einen Präsentationstermin ... Sie haben Fragen? Jetzt online **PROFESSIONAL Termin buche** 040 460 932 99  $\blacktriangledown$ **WORKS** Home Fachliches Empfehlungen | Kooperation | Stammdaten | & Corporate 28043 | A & g.demo v **ID**I Vorsorge und PKV Sachversicherungen 各 Finanzierungen ■ Fondsplattformen **m** Bankprodukte Vorsorge PKV Privat Gewerbe Baufi Bausparen Offen Geschlossen Privatkunden Gewerbekunden Sie haben Fragen?<br>040 460 932 99 **PROFESSIONAL WORKS** Home | Fachtiches | Empfehlungen | Kooperation | Stammdaten | & Corporate 2003 | A & 31 di Vorsorge und PKV A Sachversicherungen Finanzierungen Fondsplattformer **III** Bankprodukt Vorsorge PKV Privit Gewerbe Bauli Bausparer Offen Geschloss Home » Terminbuchung Fill Beständsverwaltung Terminbuchung Digitale Kundenakte vorks kennen. Egal ob Anfänger. Fortgeschrittener oder Profi. Wir gehen auf ihre individuellen Vereinbaren Sie mit unseren Malden Tantenino Badürfnisse ein Digitalradar Bestandsauswertung > Ich bin Partner **Ihre Buchung** Bestandskorrektur **同 Aufgaben Q** Leistungen Personiche MVP-Online-Präsentation Postfach  $\vee$  Ich bin Interessent Ablaufende Verträge Allgemeine Informationen zu Leistungen des DEMV Makier werden / Wechsel aus der Ausschließkeit Kundengeburtstage hten genauer wissen, was der Deutsche Maklerverbund<br>Internehmen tun kann oder haben konkrete Fragen zu be-Wedervorlagen Vorgange @ Vorgange 2.0 Persönliche MVP-Online-Präsentation Erstgespräch Digitalisierung im Maklerbürg Bestandsüberträgung (180) Lernen Sie unser MVP "Professional works" live kennen. Ein Mak-<br>Ierbetreuer führt Sie per Video-Call durch die Software, abge-stimmt auf die Bedürfnisse Ihres Makierbüros Welche Arbeitsschrifte lassen sich in Ihrem Unternehmen auto-<br>matisieren? Was ist dafür notwendig? Ein Makterbetreuer analy-Schaden CO 11 Sonstige Tools DEMV Sign 1 Leistungen WEITER ZUR TERMINAUSWAHL **DEMV** Share **SALIA® PROFESSIONAL WORKS**

Seite 27